# EASY DRAW

# アクティベーション ガイド

株式会社マーブル

htt[ps://www.marble-corp.co.](https://www.andor.co.jp/)jp/

AG-2411

# 目次

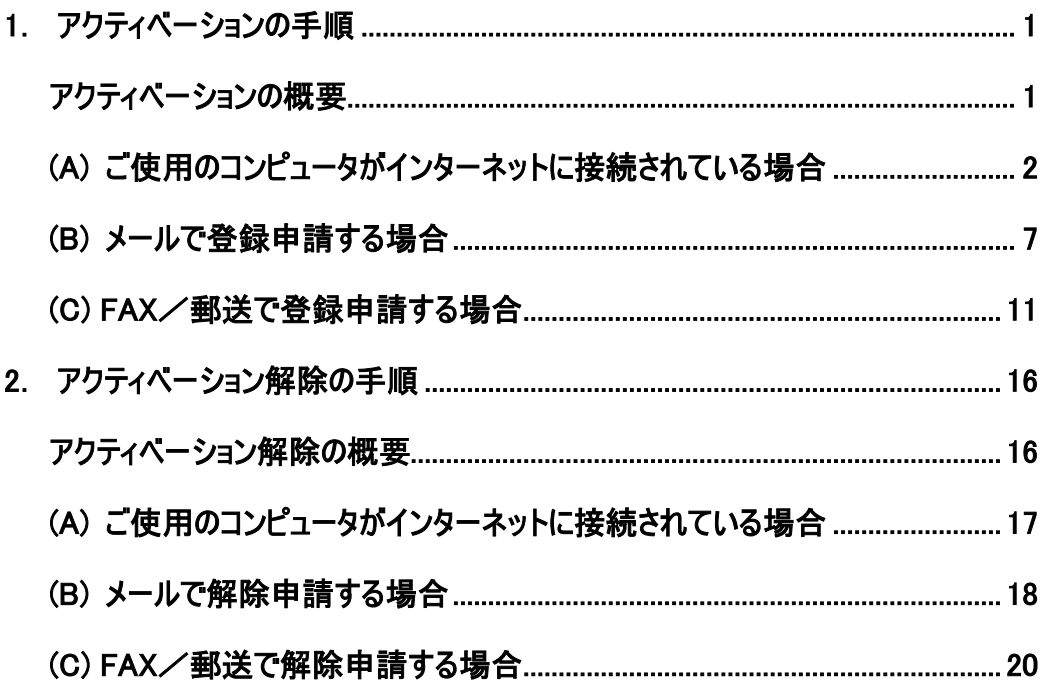

# <span id="page-2-0"></span>1.アクティベーションの手順

# アクティベーションの概要

EASY DRAW を使用する前に、ご使用のコンピュータに対するライセンスをアクティブ化する必要があります。 アクティベーション(ライセンスのアクティブ化)は、インターネットに接続されているコンピュータを使用して行い ます。

EASY DRAW をインストールしたコンピュータがインターネットに接続されている場合、EASY DRAW を 起動すると、アクティベーションウィザードが実行されます。

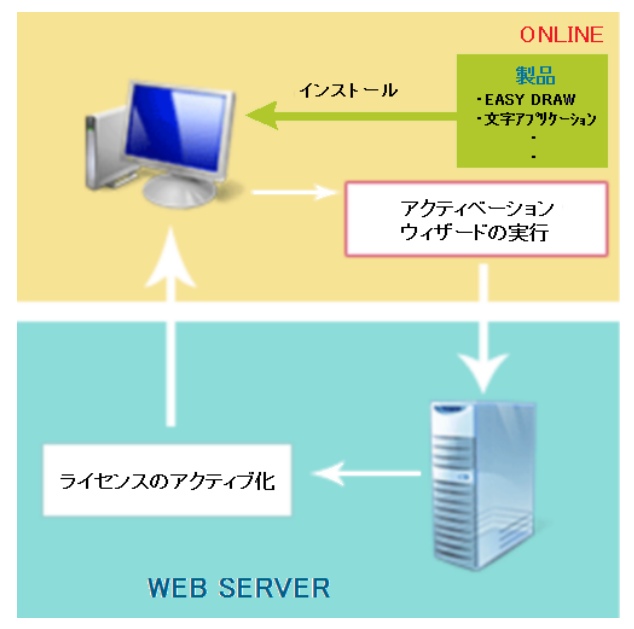

※アクティベーションができない場合は、メール、または、FAX/郵送で申請して下さい。 メール、または、FAX/郵送でアクティベーションコード(認証番号)を受け取った後は、アクティベーションを 実行できます。

ただし、アクティベーションコードの発行には、2,3営業日かかる場合がありますので、あらかじめご了承 下さい。

# <span id="page-3-0"></span>(A) ご使用のコンピュータがインターネットに接続されている場合

①ご使用のコンピュータで EASY DRAW を起動します。

EASY DRAW を起動すると、アクティベーションウィザードが表示されます。アクティベーションを続行する 場合、[今すぐアクティブ化する]を選択し、[次へ(N)>]をクリックします。

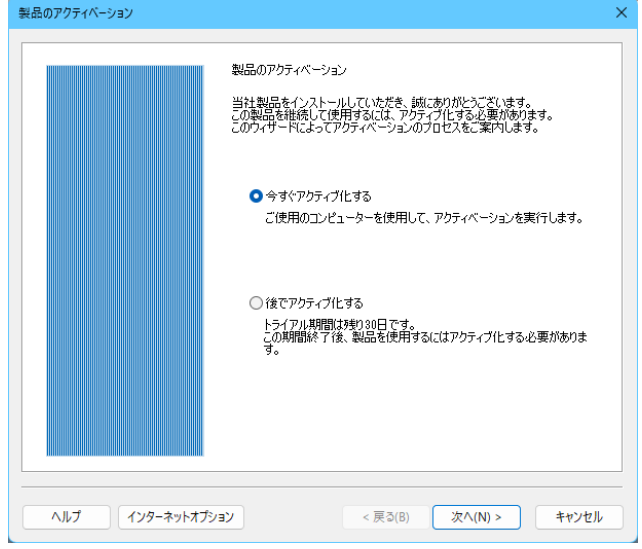

#### ◆ トライアル期間

EASY DRAW のトライアル期間中はアクティベーションせずに使用していただけます。 アクティベーションウィザードのご試用期間の残日数をご確認の上、アクティベーションを実行しない 場合は、[後でアクティブ化する]を選択し、[次へ(N)>]をクリックしてウィザードを終了してください。

# ②アクティブ化する製品を選択します。

インストール済みの当社製品がリストに表示されます。 アクティベーションする製品のチェックボックスを入れて、[次へ(N)>]をクリックしてください。

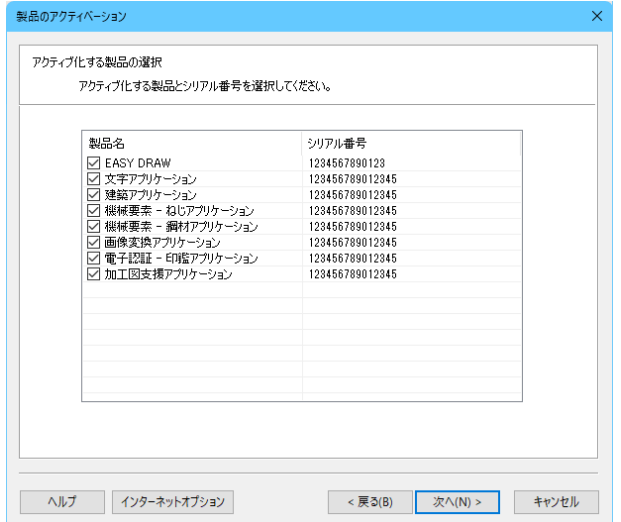

#### ※ 注意事項

オプション製品のみアクティベーションすることはできません。 EASY DRAW のチェックボックスにチェックを入れてアクティベーションしてください。 ここで、「読込」「保存」のボタンが表示される場合は、「(B)メールで登録申請する場合」、または、 「(C)FAX/郵送で登録申請する場合」を参照して下さい。

### ③ユーザー情報の登録区分を選択してください。

ユーザー情報を登録します。法人で登録される場合は [法人]、個人で登録される場合は [個人]を 選択し、[次へ(N)>]をクリックしてください。

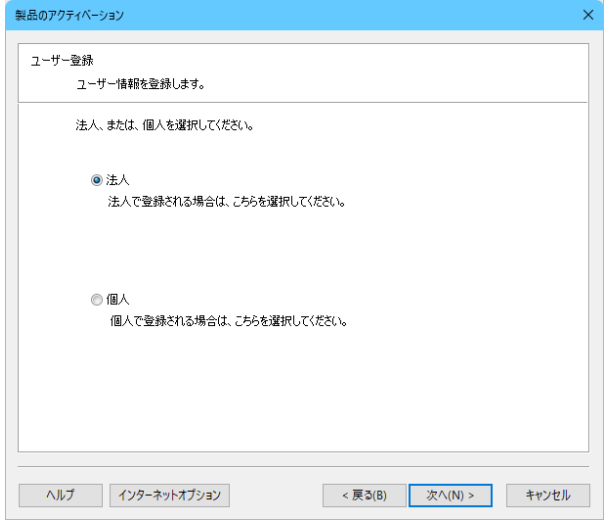

#### ※ 注意事項

アクティブ化する EASY DRAW のライセンスがすでにユーザー登録されている場合、ユーザー情報の 登録はスキップされます。

#### ④ユーザー情報を入力します。

入力した法人情報に間違いがないか確認をして、「次へ(N)>」をクリックします。

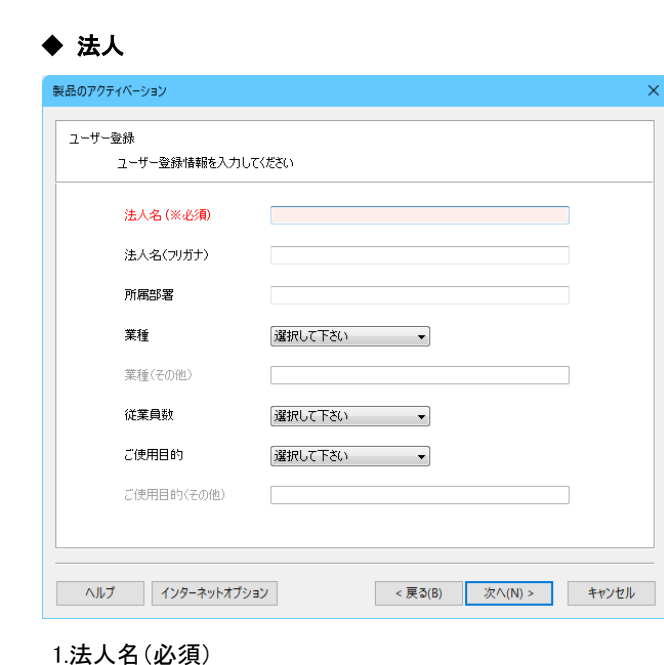

法人名を入力します。(例:〇〇〇株式会社、株式会社〇〇〇など)

2.法人名(フリガナ)

法人名を全角カタカナで入力します。

3.所属部署

所属部署を入力します。

- 4.業種 業種を選択します。一覧に該当するものがない場合は、「その他」を選択します。
- 5.業種(その他) 業種に「その他」を選択した場合のみ、業種を入力します。
- 6.従業員数 従業員数を選択します。
- 7.ご使用目的 ご使用目的を選択します。一覧に該当するものがない場合は、「その他」を選択します。
- 8.ご使用目的(その他)

ご使用目的に「その他」を選択した場合のみ、ご使用目的を入力します。

# ※ 注意事項

# 法人名は必須項目です。業種およびご使用目的に「その他」を選択した場合、業種(その他)および ご使用目的(その他)の欄に入力する必要があります。

⑤個人情報を入力します。

入力した個人情報に間違いがないか確認して、[次へ(N)>]をクリックします。

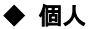

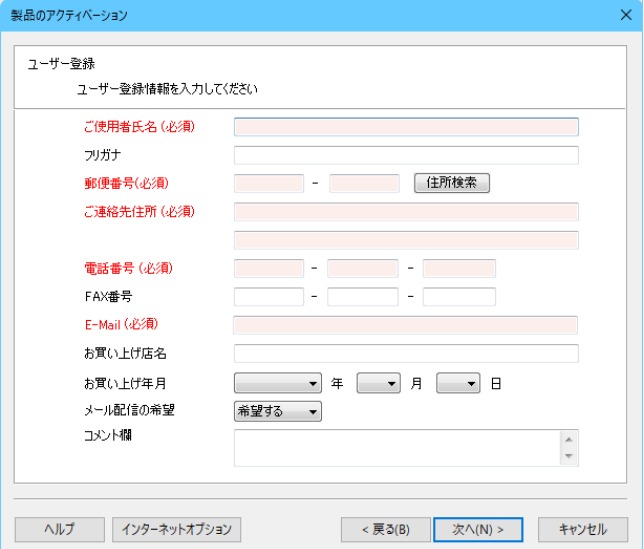

#### 1.ご使用者氏名

ご使用者氏名を入力します。ご使用者氏名は必須です。

2.ご使用者氏名(フリガナ)

ご使用者氏名(フリガナ)を全角カタカナで入力します。

3.郵便番号

郵便番号(3桁-4桁)を入力します。郵便番号は必須です。

4.ご連絡先住所 ご連絡先住所を入力します。ご連絡先住所は必須です。

#### 5.電話番号

電話番号を入力します。電話番号は必須です。

6.FAX 番号 FAX 番号を入力します。

- 7.E メールアドレス E メールアドレスを入力します。E メールアドレスは必須です。
- 8.お買い上げ店名 お買い上げ店名を入力します。
- 9.お買い上げ年月 お買い上げ年月を選択します。
- 10.メール配信の希望 メール配信の希望の有無を選択します。
- 11.コメント コメントがある場合、コメントを入力します。

#### ※ 注意事項

# ご使用者氏名、郵便番号、ご連絡先住所、電話番号は必須項目です。

⑥アクティベーションの準備

アクティベーションを実行する製品名とシリアル番号、入力したユーザー情報が一覧に表示されます。 内容を確認して、アクティベーションを続行する場合は、[アクティブ化]をクリックします。

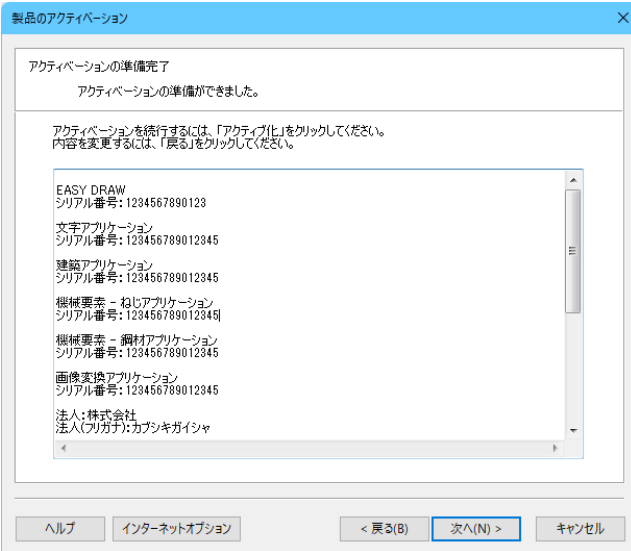

#### ※ 注意事項

アクティブ化される EASY DRAW のライセンスに対してすでにユーザー登録されている場合、 アクティベーションの準備画面にはユーザー情報は表示されません。

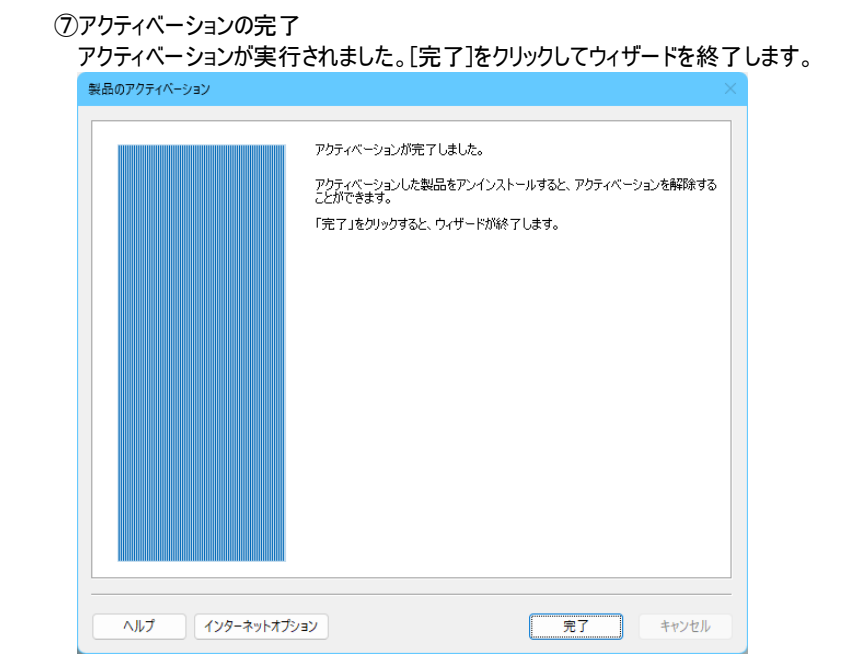

# <span id="page-8-0"></span>(B) メールで登録申請する場合

①ご使用のコンピュータで EASY DRAW を起動します。 EASY DRAW を起動すると、アクティベーションウィザードが表示されます。 [今すぐアクティブ化する]を選択して、[次へ(N)>]をクリックします。

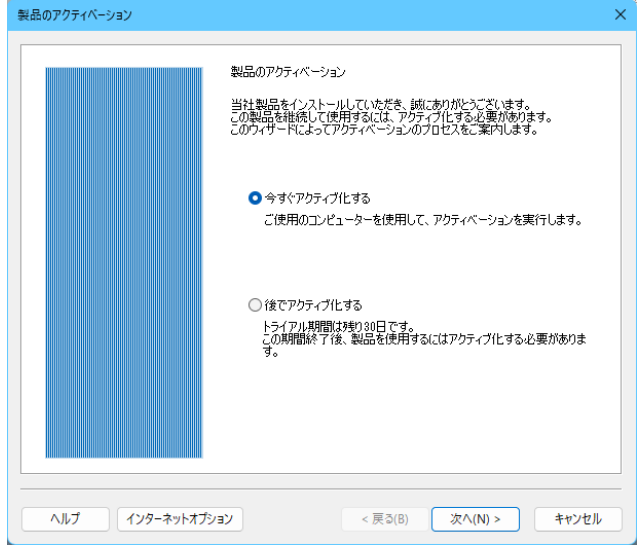

# ②アクティベーションファイル(\*.act)の作成

製品名とシリアル番号の下に、ご使用のコンピュータの識別子(UUID)が表示されます。

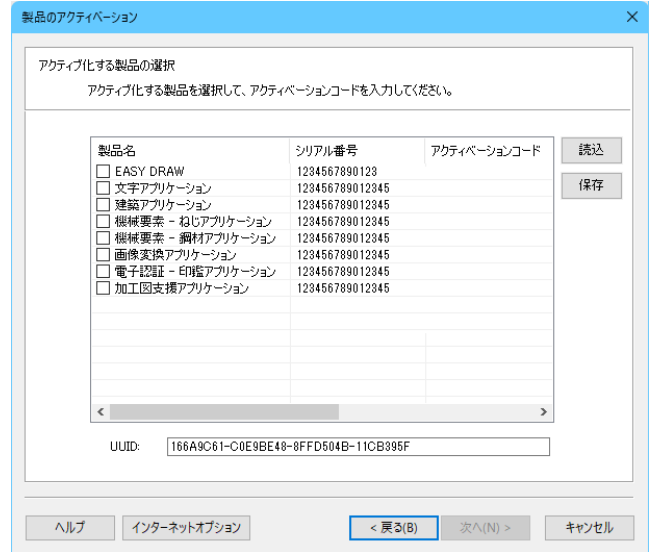

# ◆ コンピュータの識別子(UUID)

UUID は、コンピュータを識別するためにアクティベーションウィザードが生成した一方向のハッシュ値です。 この ID からコンピュータのモデルや型番を特定することはできません。

③[保存]をクリックして、アクティベーションファイル(\*.act)を保存します。

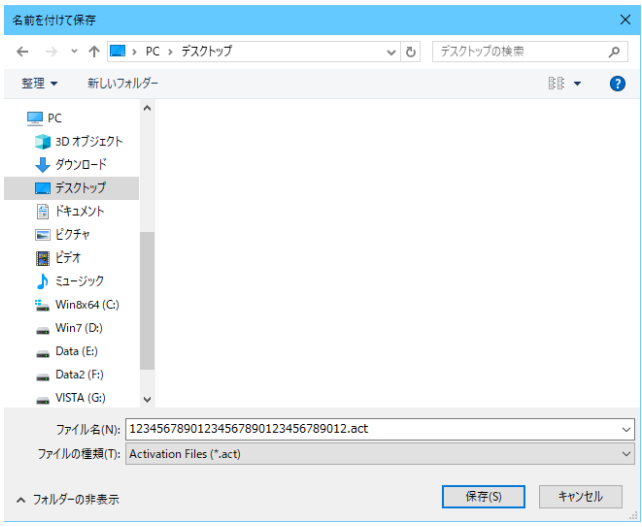

※ 保存後、一旦、[キャンセル]をクリックしてウィザードを終了してください。

④保存したアクティベーションファイル(\*.act)を、メールに添付し、以下の情報と共に、送付してください。

## ◆申請に必要な情報

A.法人名、所属部署

B. ご使用者名、住所、TEL、FAX、E-Mail、メール配信の希望(希望する/希望しない) 個人で登録の場合は、Bのみご記入下さい。

メールの宛先: **[easydraw-1@marbl](mailto:easydraw@andor.co.jp)e-corp.co.jp**

#### ⑤アクティベーションコードの登録

メールで、アクティベーションコードファイル(\*.act)を受け取りましたら、EASY DRAW を起動して、 アクティブ化する製品の選択画面を表示します。

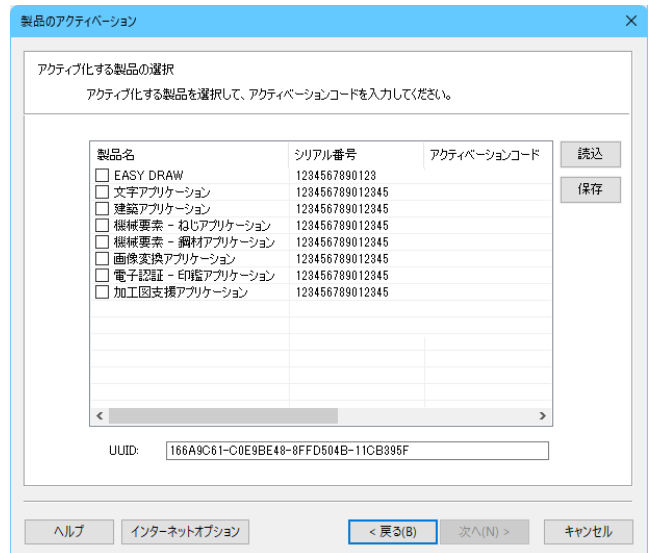

⑥アクティベーションコードの登録

[読込]をクリックして、アクティベーションコード(認証番号)が記録されたアクティベーションファイル(\*.act) を読み込むと、アクティベーションコードが自動入力されます。

アクティベーションコードが入力されているのを確認して、[次へ(N)>]をクリックします。

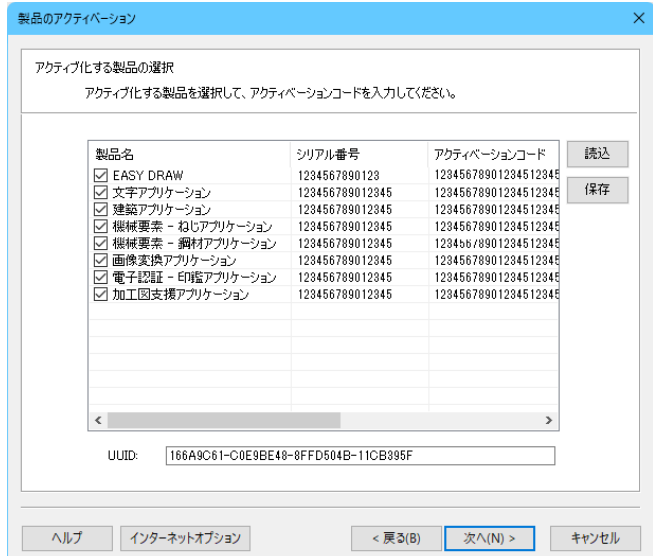

⑦アクティベーションの準備画面

選択した製品の製品名、シリアル番号、アクティベーションコードが一覧に表示されます。 内容に間違いがある場合は、[<戻る(B)]をクリックして内容を修正できます。 内容を確認して、[アクティブ化]をクリックします。

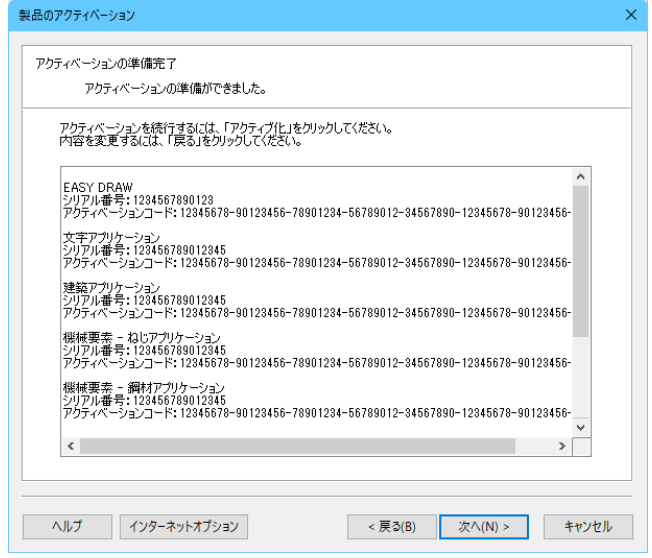

# ⑧アクティベーションの完了

[完了]をクリックすると、ご使用のコンピュータのアクティベーションが完了します。

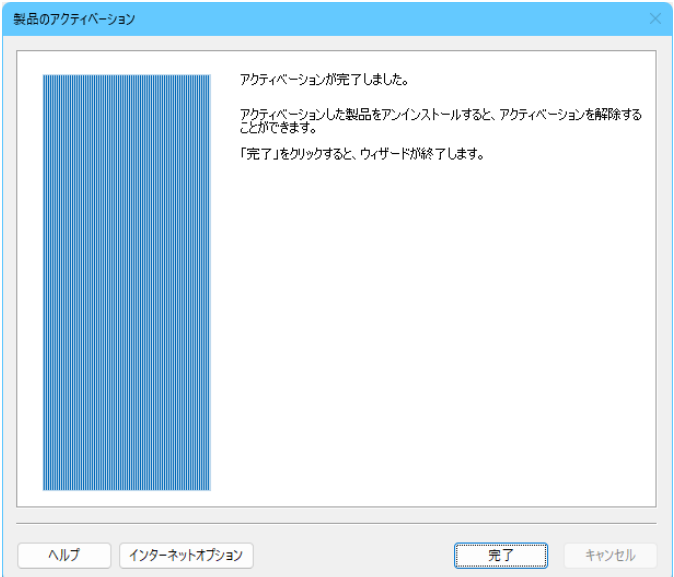

# <span id="page-12-0"></span>(C) FAX/郵送で登録申請する場合

①インターネットに接続されていないコンピュータで、EASY DRAW を起動します。 EASY DRAW を起動すると、アクティベーションウィザードが表示されます。[今すぐアクティブ化する]を 選択して、[次へ(N)>]をクリックします。

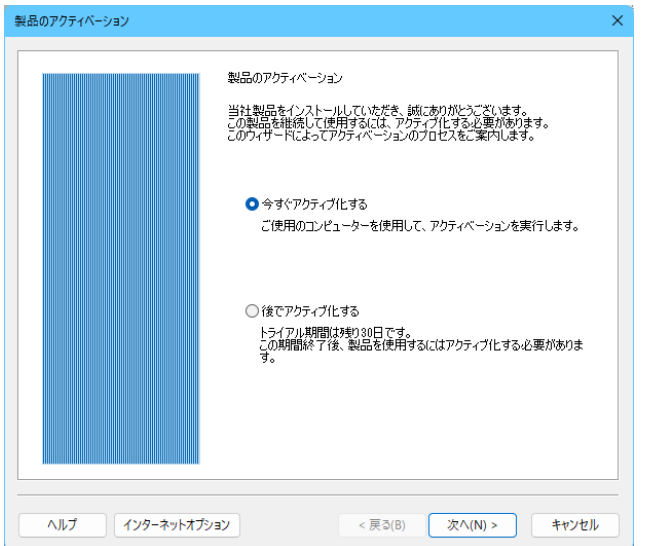

②アクティベーションファイル(\*.act)の作成

インターネットに接続されていないコンピュータでアクティベーションする場合、製品名とシリアル番号の 下に、ご使用のコンピュータの識別子(UUID)が表示されます。

[保存]をクリックすると、アクティベーションファイル(\*.act)が保存されます。

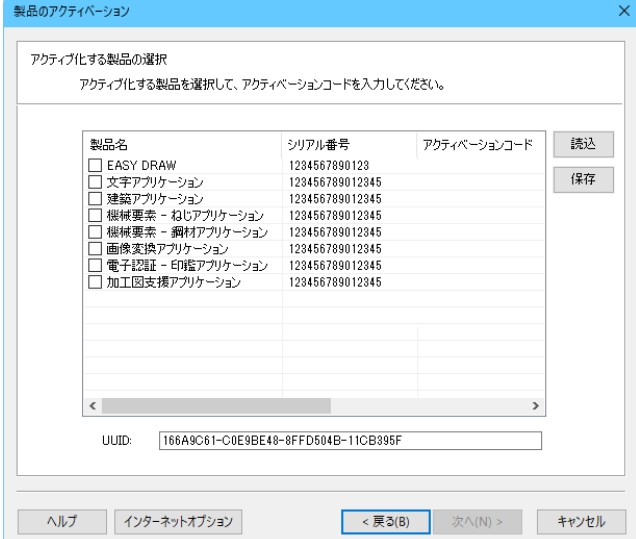

# ◆ コンピュータの識別子(UUID)

UUID は、コンピュータを識別するためにアクティベーションウィザードが生成した一方向のハッシュ値です。 この ID からコンピュータのモデルや型番を特定することはできません。

③[保存]をクリックして、アクティベーションファイル(\*.act)を保存します。 先ほど保存したアクティベーションファイル(\*.act)を開きます。

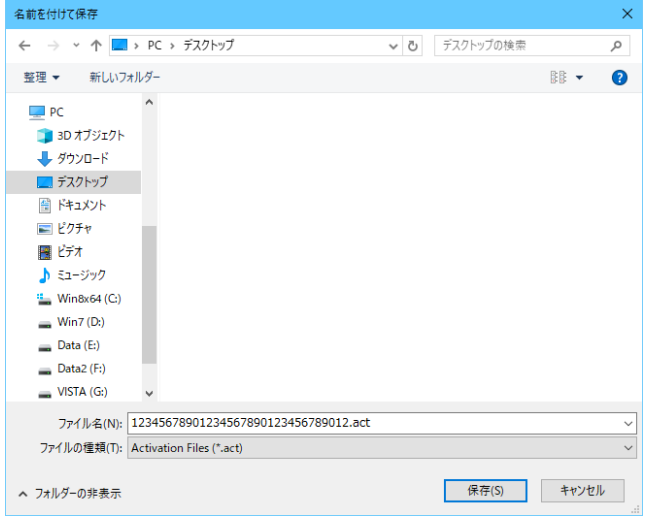

④「スタート」メニューのすべてのプログラム-「アクセサリー」-「メモ帳」を実行します。 先ほど保存したアクティベーションファイル(\*.act)を開きます。

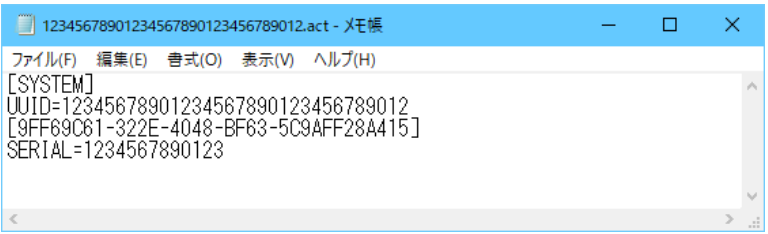

⑤「ファイル」-「印刷」でメモ帳で表示している内容をプリンタに出力します。

#### ⑥ユーザー申請カードの準備

本アクティベーションガイドの巻末にある「EASY DRAW アクティベーション申請カード」を印刷して、 必要事項をご記入してください。

# ◆申請に必要な情報

#### ・ユーザー登録情報

法人で登録される場合は、A・B欄にご記入下さい。 個人で登録の場合は、B欄のみご記入下さい。

- A.法人名、所属部署
- B. ご使用者名、住所、TEL、FAX、E-Mail

# ・アクティベーション情報

アクティベーションの種類にチェックを入れて下さい。 「登録」にチェックを入れて下さい。

#### ・製品情報

アクティブ化する製品にチェックを入れて下さい。

⑦ユーザー情報とアクティベーションファイル情報の送信(送付)

「EASY DRAW アクティベーション申請カード」と印刷しました「アクティベーションファイルの情報」を 下記に送信(送付)します。

#### ◆FAXの場合

 $078 - 392 - 9811$ 

#### ◆郵送の場合

# 〒650-0021 神戸市中央区三宮町2-5-1 三宮ハートビル 株式会社マーブル EASY DRAW アクティベーション 係

アクティベーション処理の後、アクティベーションコード(認証番号)が FAX で返信されます。

#### ※ 注意事項

アクティベーションコード(認証番号)の発行には、2,3営業日かかる場合がありますので、あらかじめ ご了承ください。

#### ⑧アクティベーションコードの登録

FAX などで、アクティベーションコードをメールで、アクティベーションコードを受け取りましたら、 EASY DRAW を起動して、アクティブ化する製品の選択画面を表示します。

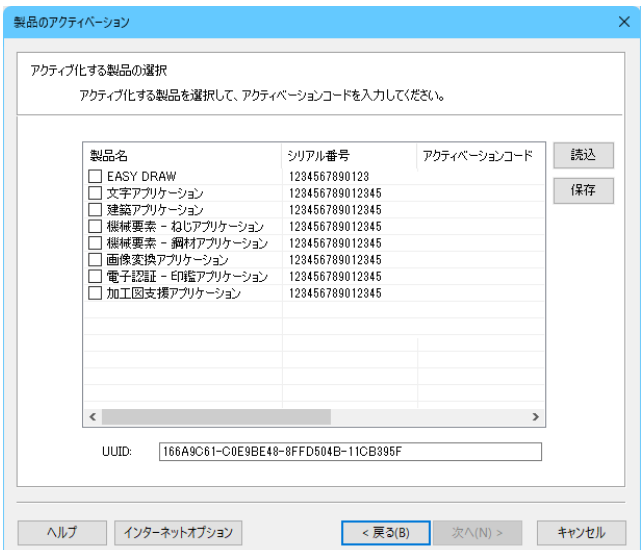

# ⑨アクティブ化する製品名のチェックボックスにチェックを入れて、発行されたアクティベーションコードを 入力します。

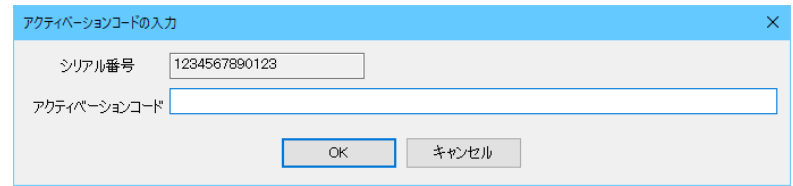

⑩アクティベーションコードが入力されているのを確認して、[次へ(N)>]をクリックします。

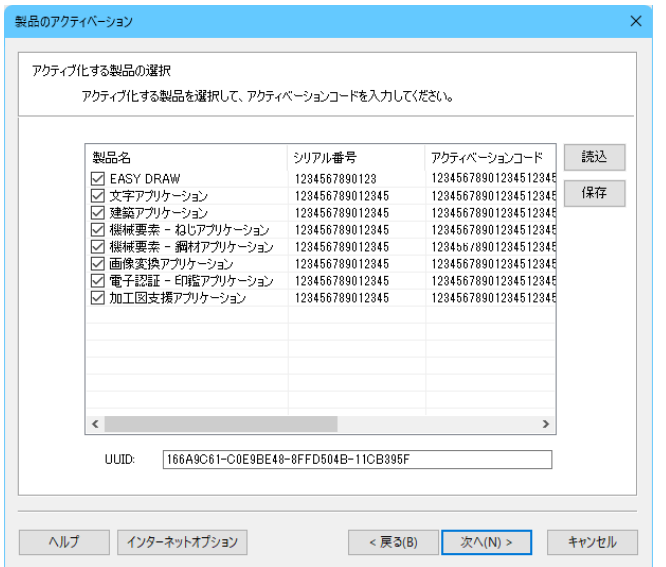

#### ⑪アクティベーションの準備画面

選択した製品の製品名、シリアル番号、アクティベーションコードが一覧に表示されます。 内容に間違いがある場合は、[<戻る(B)]をクリックして内容を修正できます。 内容を確認して、[アクティブ化]をクリックします。

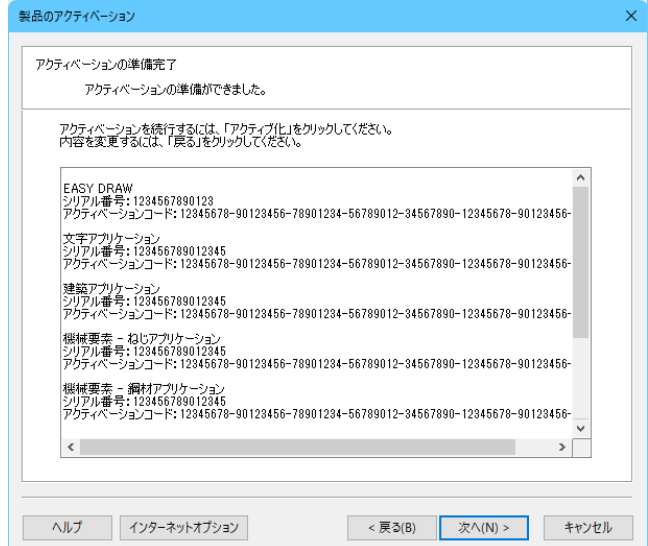

# ⑫アクティベーションの完了 [アクティブ化]をクリックすると、ご使用のコンピュータのアクティベーションが完了します。

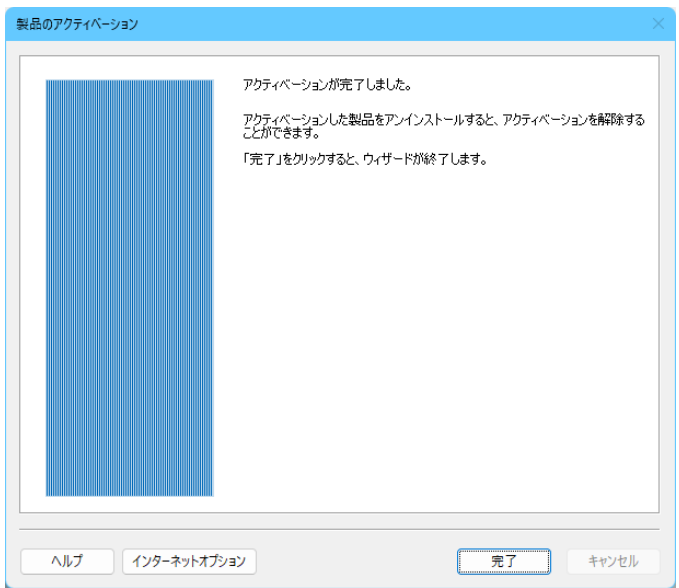

# <span id="page-17-0"></span>2.アクティベーション解除の手順

# アクティベーション解除の概要

アクティベーションを解除すると、EASY DRAWの再アクティベーションが可能になります。ご使用のコンピューター を変更する場合は、アクティベーションの解除を行ってください。 アクティベーション解除は、インターネットに接続されているコンピュータを使用して行います。

EASY DRAW をインストールしたコンピュータがインターネットに接続されている場合、EASY DRAW を アンインストールすると、自動的にアクティベーションが解除されます。

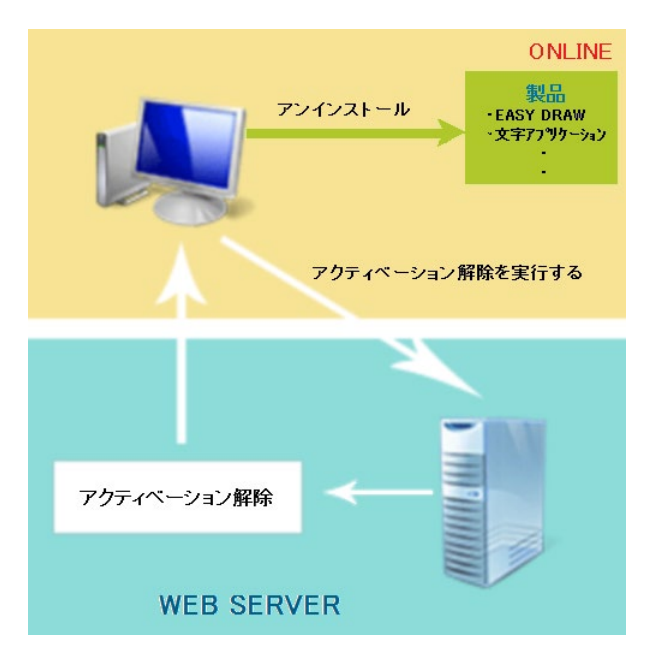

※コンピュータがインターネットに接続されていないなどの場合、メール、または、FAX/郵送で申請して 下さい。

メール、または、FAX/郵送でアクティベーション解除コードを送ることで、アクティベーションを解除できます。 ただし、アクティベーションの解除には、2,3営業日かかる場合がありますので、あらかじめご了承下さい。

# <span id="page-18-0"></span>(A) ご使用のコンピュータがインターネットに接続されている場合

①アクティベーションした製品をアンインストールします。 製品をアンインストールすると、アクティベーションは自動的に解除されます。

# ※ 注意事項

アンインストール中に、「製品のアクティベーション」画面が表示される場合は、 「(B)メールで解除申請する場合」、または、「(C)FAX/郵送で解除申請する場合」を 参照して下さい。

# <span id="page-19-0"></span>(B) メールで解除申請する場合

①アクティベーションした製品をアンインストールします。 EASY DRAW を起動すると、アクティベーションウィザードが表示されます。 アクティベーションは自動的に解除されません。インターネットに接続されている別コンピュータで アクティベーション解除コードを入力してアクティベーションを解除します。

製品のアンインストールを開始すると、アクティベーションの解除コード作成ウィザードが実行されますので、 [次へ(N)>]をクリックしてください。

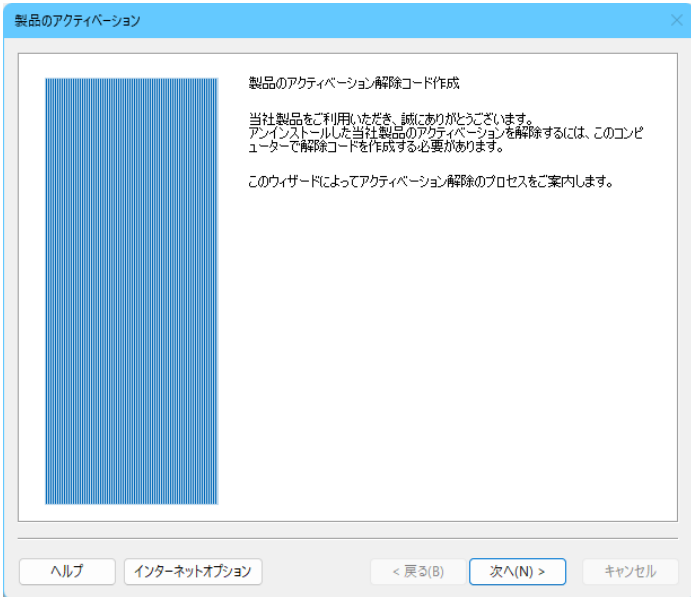

②アクティベーション解除コードの取得

アクティベーション解除コードを作成する製品名と製品のシリアル番号が表示されます。 内容を確認して、[解除コード作成]をクリックします。

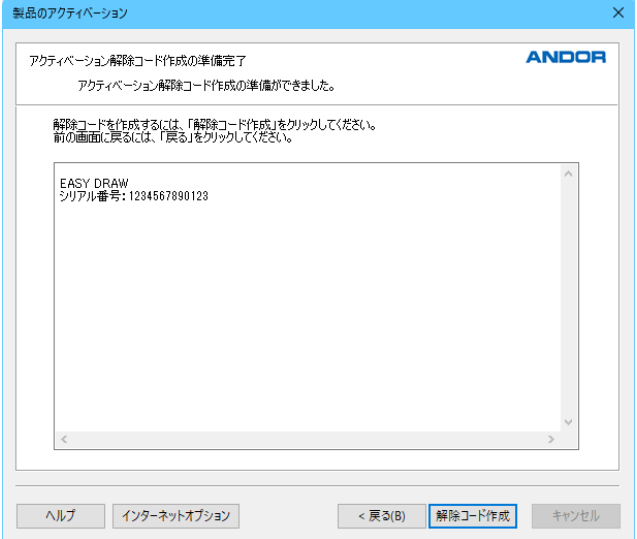

③アクティベーション解除コードの保存

アクティベーション解除コードの保存

製品名、シリアル番号、作成したアクティベーション解除コードがリストに表示されます。 [保存]をクリックすると、指定の保存先にアクティベーションファイル(\*.act)を保存して、ウィザードは 終了します。

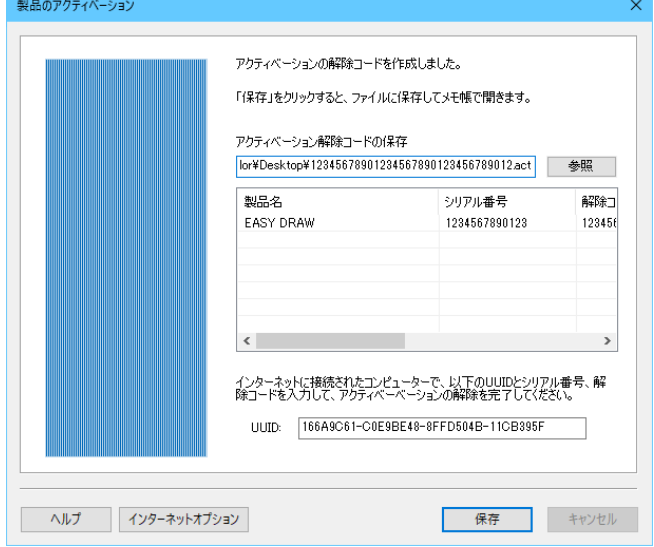

## ◆ アクティベーション解除コードの保存先

[参照]をクリックしてファイルダイアログを表示します。 また、アクティベーションファイルの保存先は、直接入力することもできます。

#### ◆ アクティベーションファイル (\*.act)

ここで保存されるアクティベーションファイル(\*.act)は、ご使用のコンピュータの識別子(UUID)や、 製品のシリアル番号に加えて、アクティベーション解除コードが記録されています。

④保存したアクティベーションファイル(\*.act)を、メールに添付し、以下の情報と共に、送付してください。

#### ◆申請に必要な情報

 A.法人名、所属部署 B.ご使用者名、住所、TEL、FAX、E-Mail、解除理由 個人で登録の場合は、Bのみご記入下さい。

メールの宛先: **[easydraw-1@marbl](mailto:easydraw@andor.co.jp)e-corp.co.jp**

# <span id="page-21-0"></span>(C) FAX/郵送で解除申請する場合

①アクティベーションした製品をアンインストールします。

ご使用のコンピュータがインターネットに接続されていない場合、アクティベーションは自動的に解除 されません。インターネットに接続されている別コンピュータでアクティベーション解除コードを入力して アクティベーションを解除します。

製品のアンインストールを開始すると、アクティベーションの解除コード作成ウィザードが実行されますので、 [次へ(N)>]をクリックしてください。

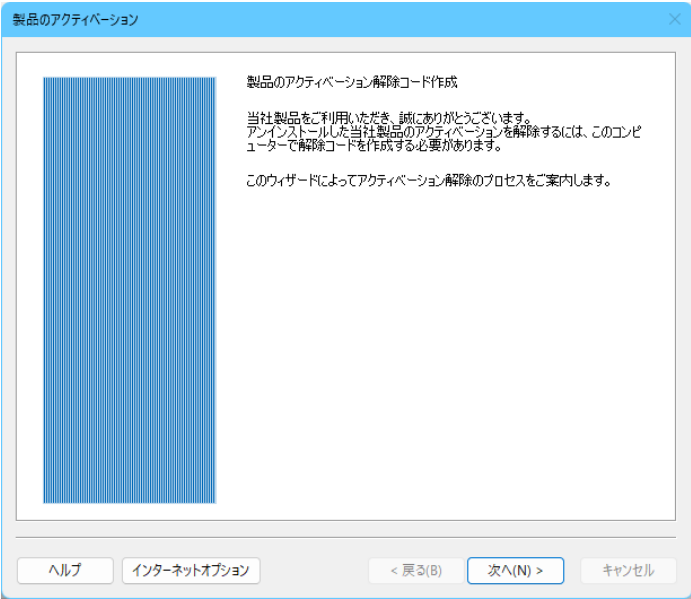

## ②アクティベーション解除コードの取得

アクティベーション解除コードを作成する製品名と製品のシリアル番号が表示されます。 内容を確認して[解除コード作成]をクリックします。

![](_page_21_Picture_53.jpeg)

③アクティベーション解除コードの保存

製品名、シリアル番号、作成したアクティベーション解除コードがリストに表示されます。 [保存]をクリックすると、指定の保存先にアクティベーションファイル(\*.act)を保存して、ウィザードは 終了します。

![](_page_22_Picture_78.jpeg)

#### ◆ アクティベーション解除コードの保存先

[参照]をクリックしてファイルダイアログを表示します。 また、アクティベーションファイルの保存先は、直接入力することもできます。

# ◆ アクティベーションファイル (\*.act)

ここで保存されるアクティベーションファイル(\*.act)は、ご使用のコンピュータの識別子(UUID)や、製品の シリアル番号に加えて、アクティベーション解除コードが記録されています。

④「スタート」メニューのすべてのプログラム-「アクセサリー」-「メモ帳」を実行します。 先ほど保存したアクティベーションファイル(\*.act)を開きます。

![](_page_22_Picture_79.jpeg)

⑤「ファイル」-「印刷」でメモ帳で表示している内容をプリンタに出力します。

⑥ユーザー申請カードの準備

本アクティベーションガイドの巻末にある「EASY DRAW アクティベーション申請カード」を印刷して、 必要事項をご記入してください。

#### ◆申請に必要な情報

## ・ユーザー登録情報

法人で登録される場合は、A・B欄にご記入下さい。 個人で登録の場合は、B欄のみご記入下さい。

A.法人名、所属部署

B.ご使用者名、住所、TEL、FAX

### ・アクティベーション情報

アクティベーションの種類にチェックを入れて下さい。 「解除」を選択します。 「解除理由」をご記入下さい。

#### ・製品情報

解除する製品にチェックを入れてください。

⑦ユーザー情報とアクティベーションファイル情報の送信(送付) 「EASY DRAW アクティベーション申請カード」と印刷しました「アクティベーションファイルの情報」を 下記に送信(送付)します。

## ◆FAXの場合

078-392-9811

#### ◆郵送の場合

# 〒650-0021 神戸市中央区三宮町2-5-1 三宮ハートビル 株式会社マーブル EASY DRAW アクティベーション 係

# ※ 注意事項

アクティベーションの解除には、2,3営業日かかる場合がありますので、あらかじめご了承ください。

株式会社マーブル 行 FAX 078-392-9811

# EASY DRAW アクティベーション申請カード

# 法人で登録される場合は、A・B 欄にご記入下さい。 個人で登録される場合は、B 欄のみご記入下さい。

![](_page_24_Picture_171.jpeg)

![](_page_24_Picture_172.jpeg)

# アクティベーションの種類にチェックをいれて下さい。

![](_page_24_Picture_173.jpeg)

# 解除する場合、解除理由をお知らせ下さい。

解除理由:

# アクティブ化する製品 または、解除する製品にチェックをいれて下さい。

![](_page_24_Picture_174.jpeg)